## Google Meet 操作說明

一、請自備手機(詳第七點)或電腦設備(配備視訊鏡頭、麥 克風),開啟網頁瀏覽器,至 Google 首頁,點選右上角 登入 Google 帳戶[\(https://www.google.com/](https://www.google.com/), 請先建立個 人帳戶),如下圖紅框標示處。

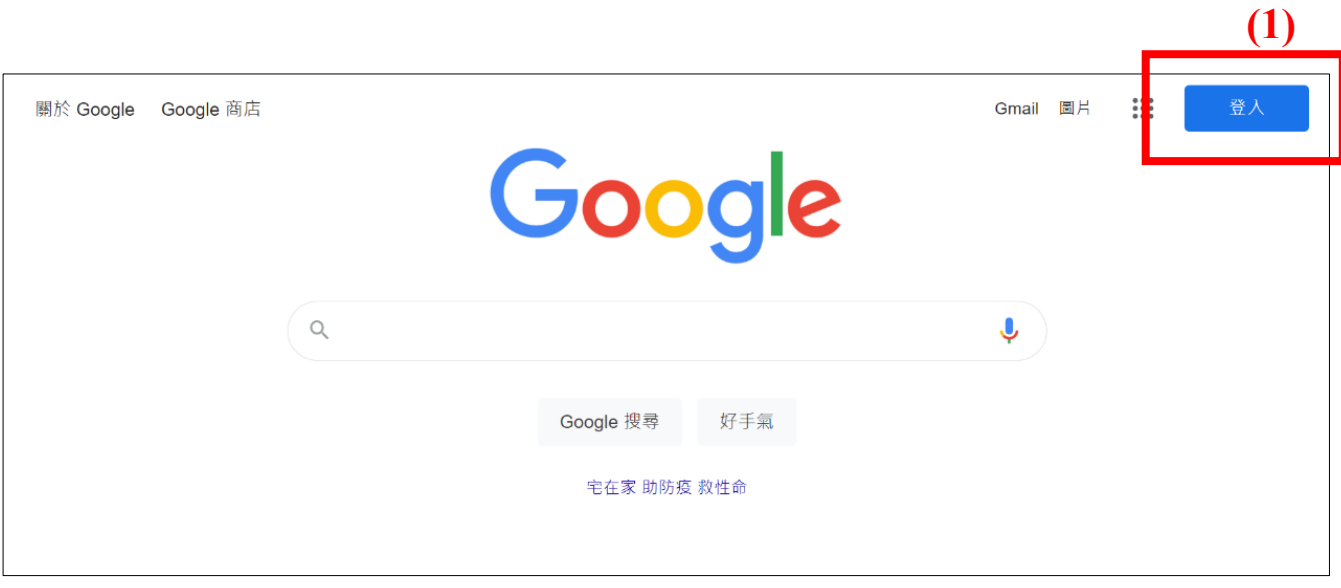

## 二、登入後點選 Google 應用程式,點選 Meet,如下圖紅框

## 標示處。

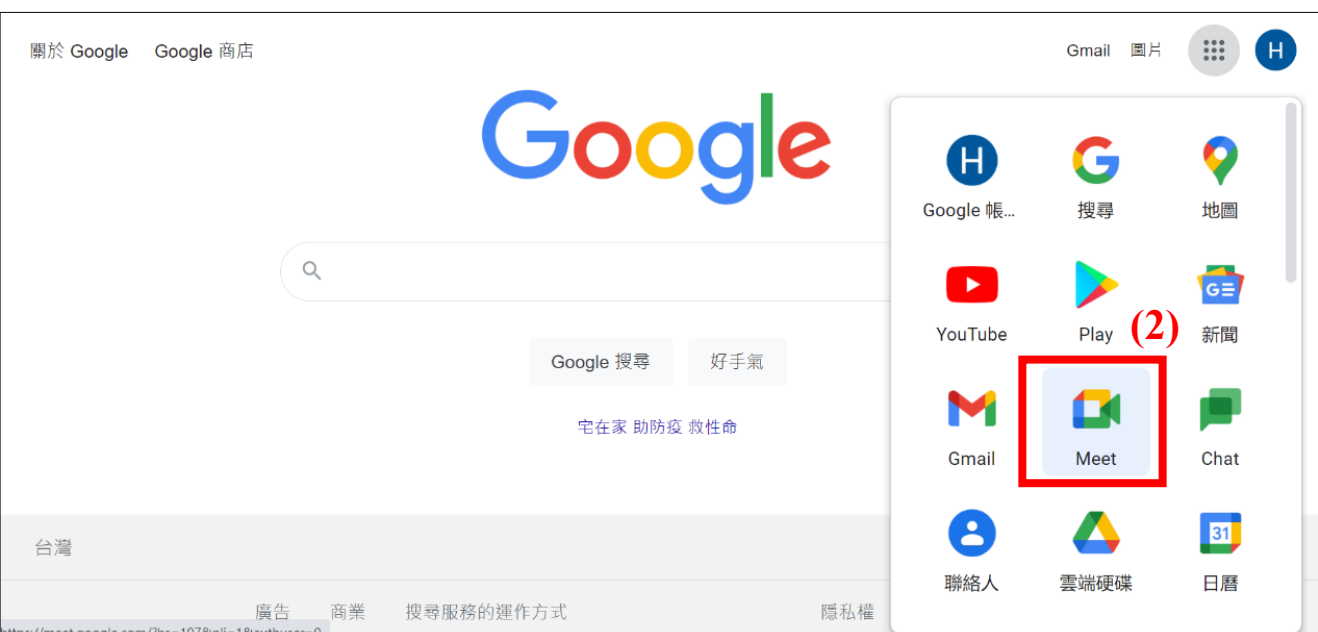

三、進入 Google Meet 後,於下圖紅框標示處輸入會議代碼

(非本次會議代碼)後,點選加入。

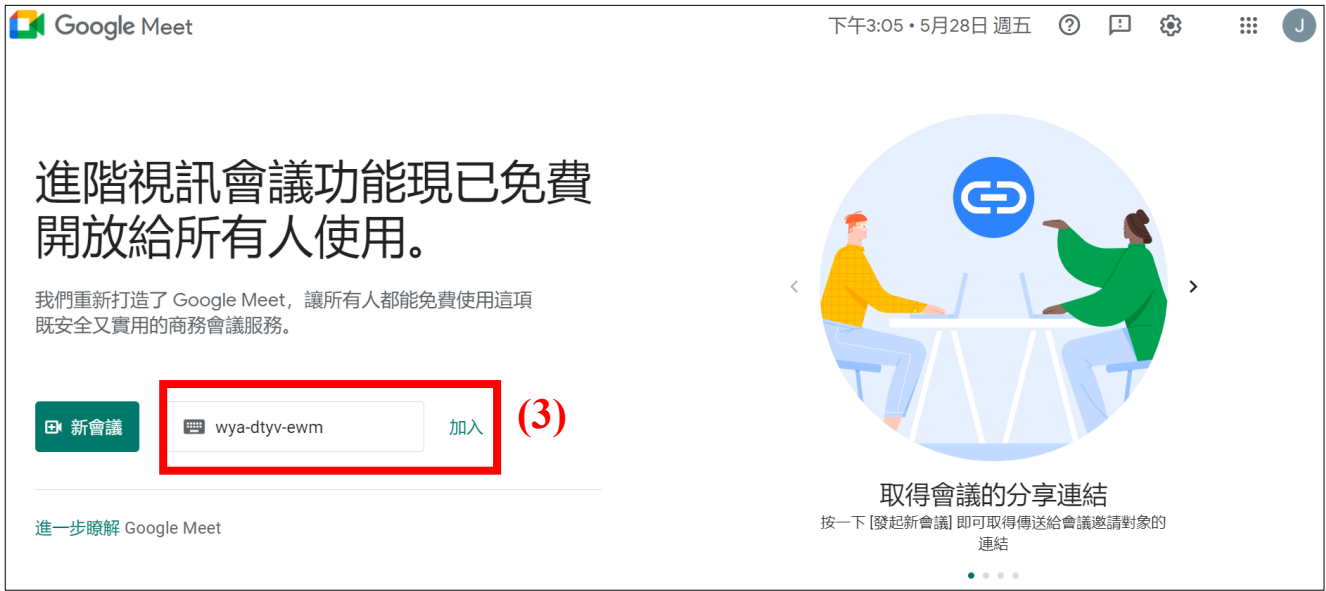

四、進入會議後,為維持網路順暢,請先關閉鏡頭及麥克

風,點選要求加入,如下圖紅框標示處。

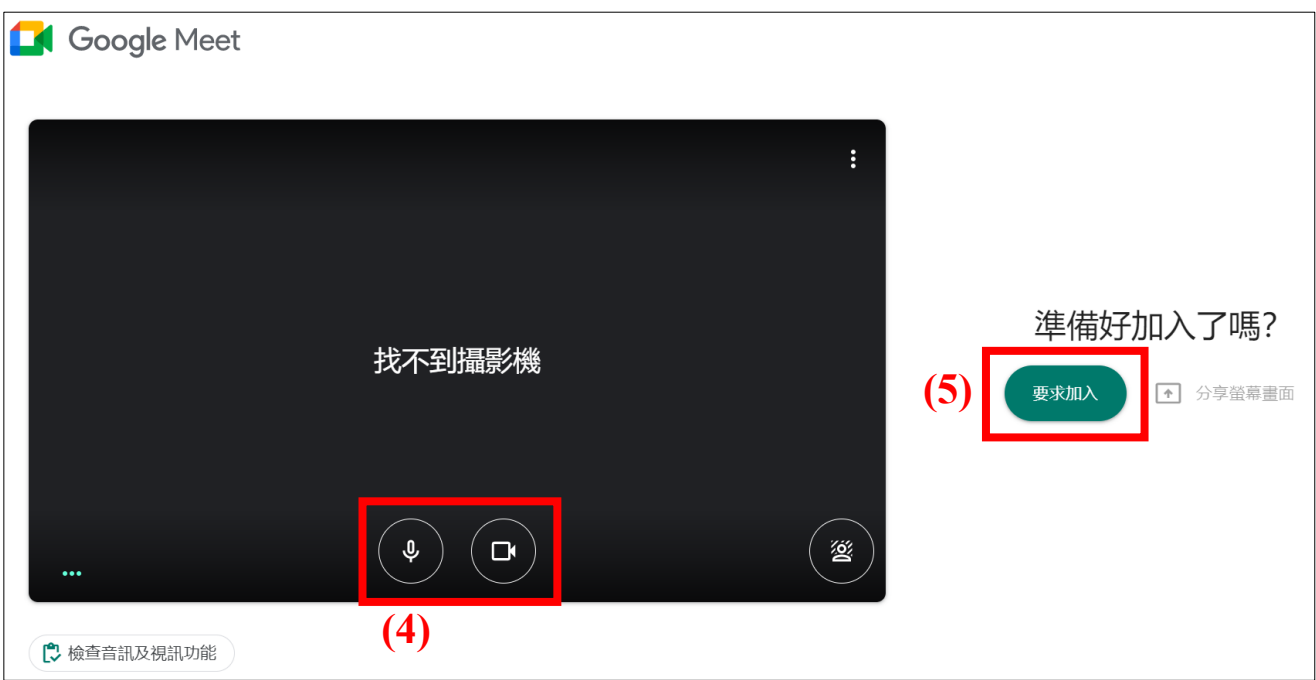

五、點選要求加入後,畫面將出現「正在要求加入」,會議

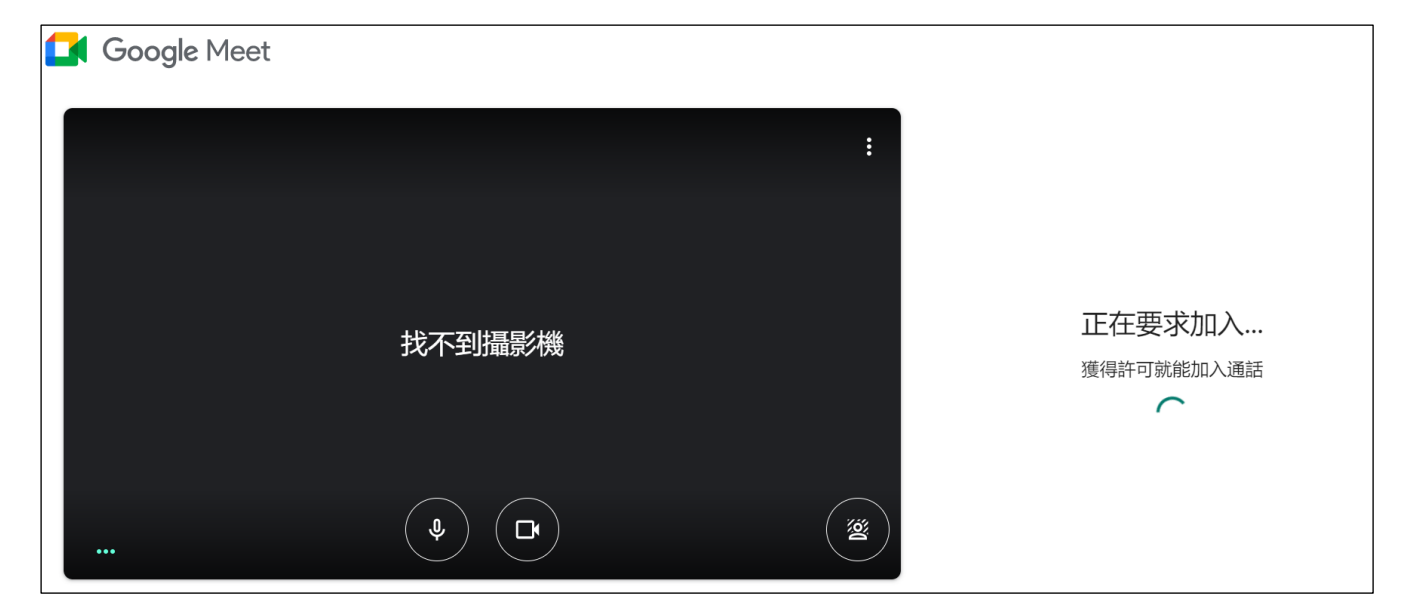

發起人同意後,即加入會議。

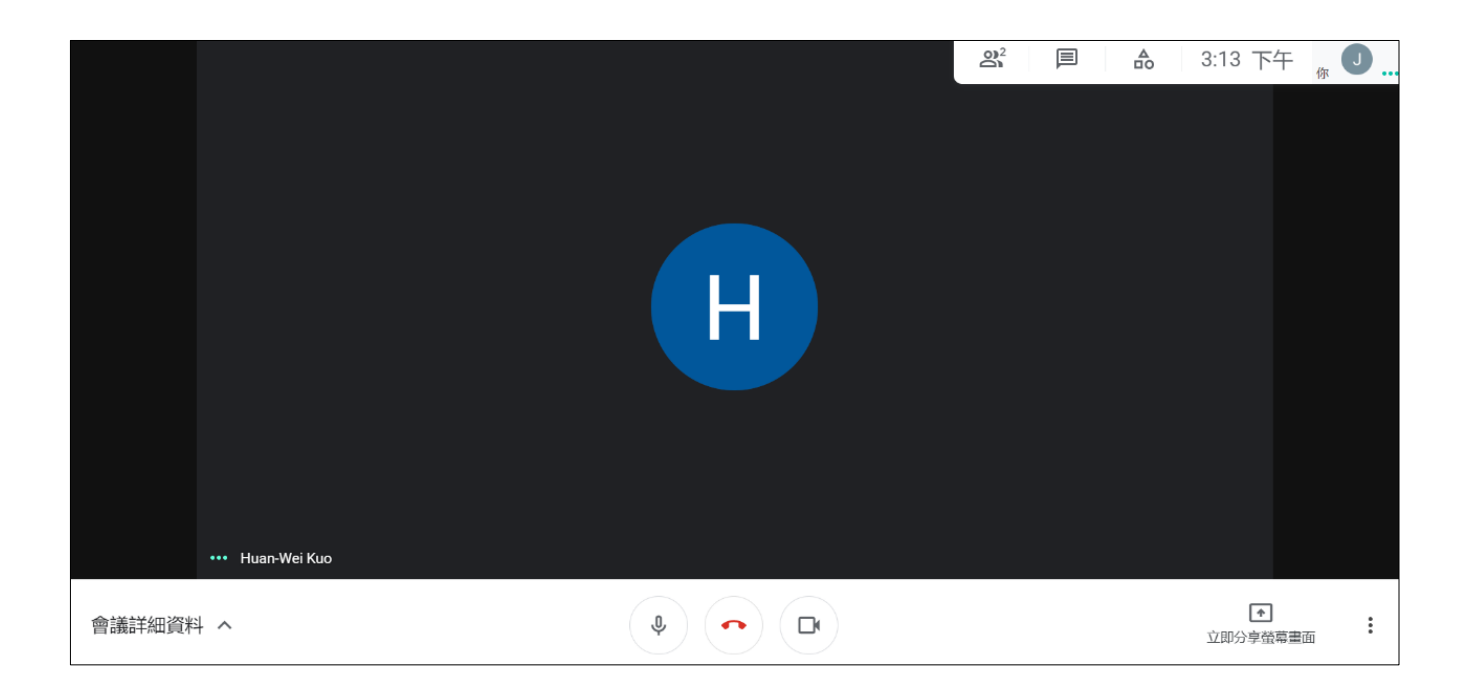

六、講師(與會者)如欲分享簡報書面,請先開啟簡報檔: (一)方法一:點選右下角「閱讀檢視」➔縮小視窗➔回到 視訊會議頁面→點選「立即分享螢幕畫面」→點選「單 一視窗」➔選取授課簡報,點選分享➔即可開始授課, 同時與其它與會者互動。如下圖紅框標示處。(PDF 檔

操作方式亦同,Ctrl+H 閱讀模式)。

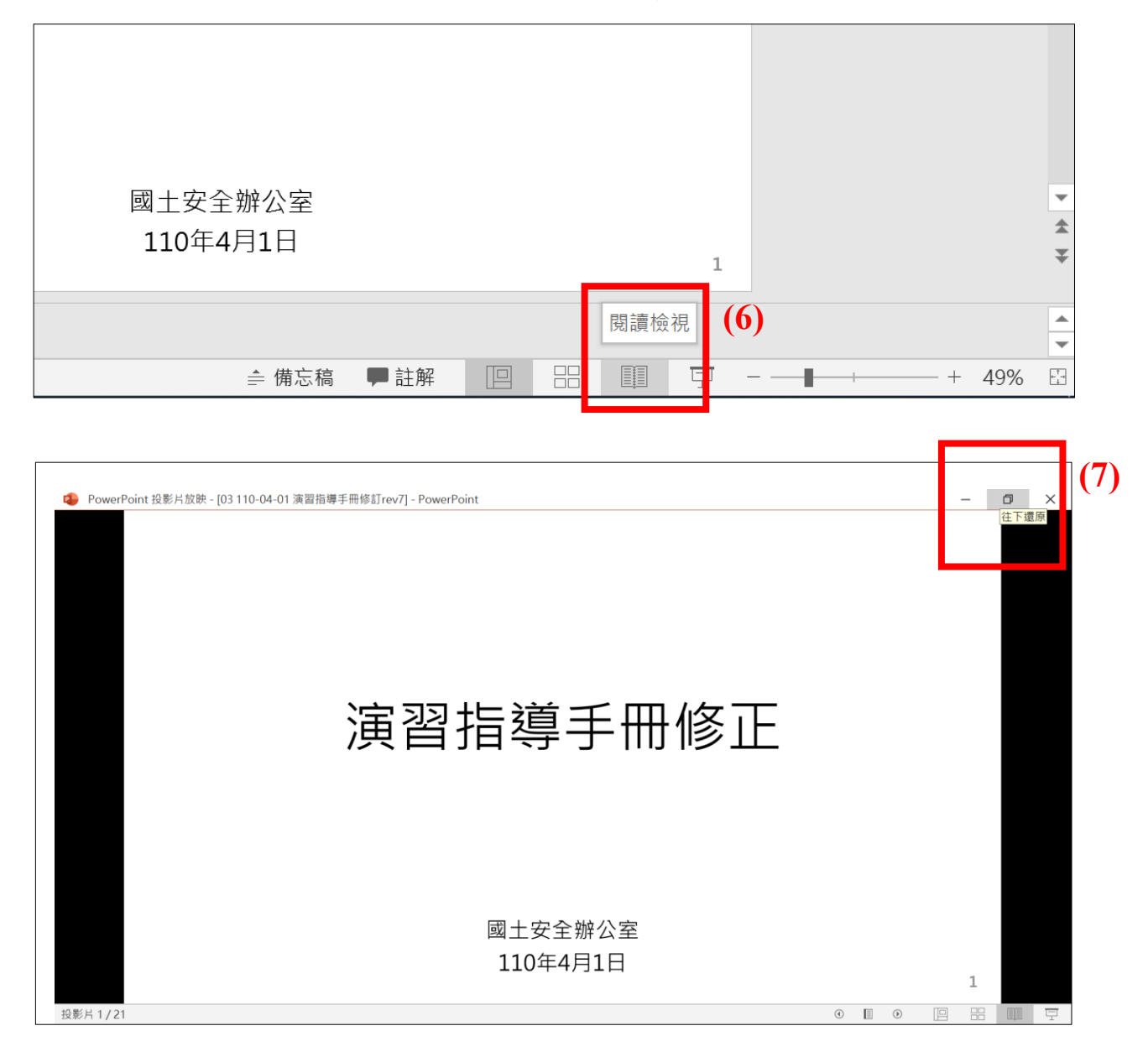

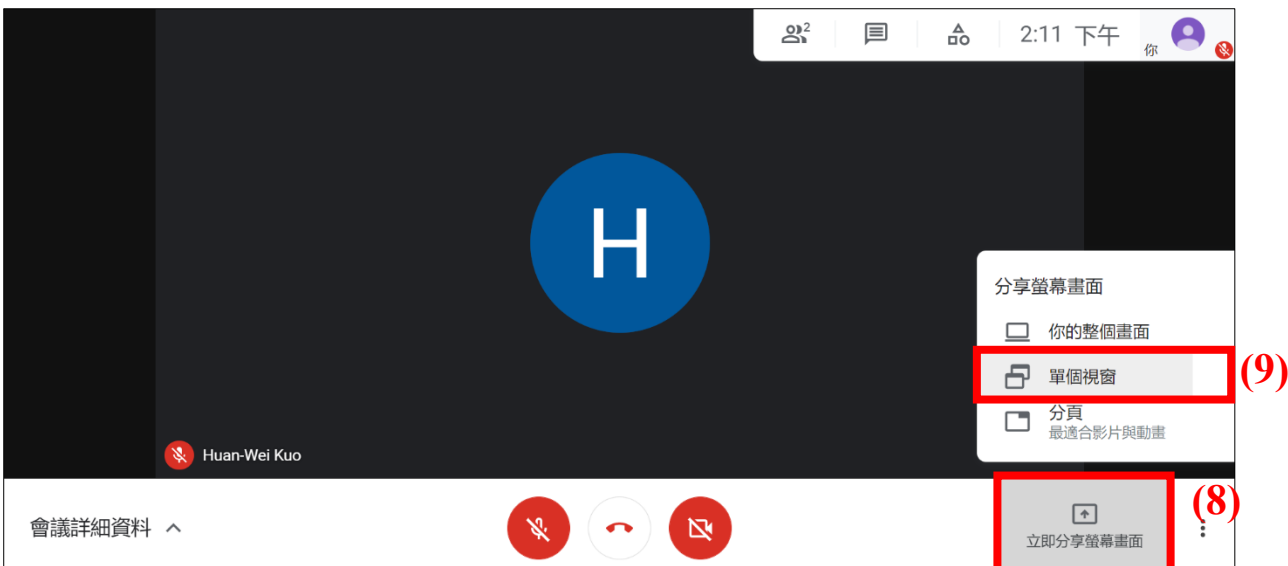

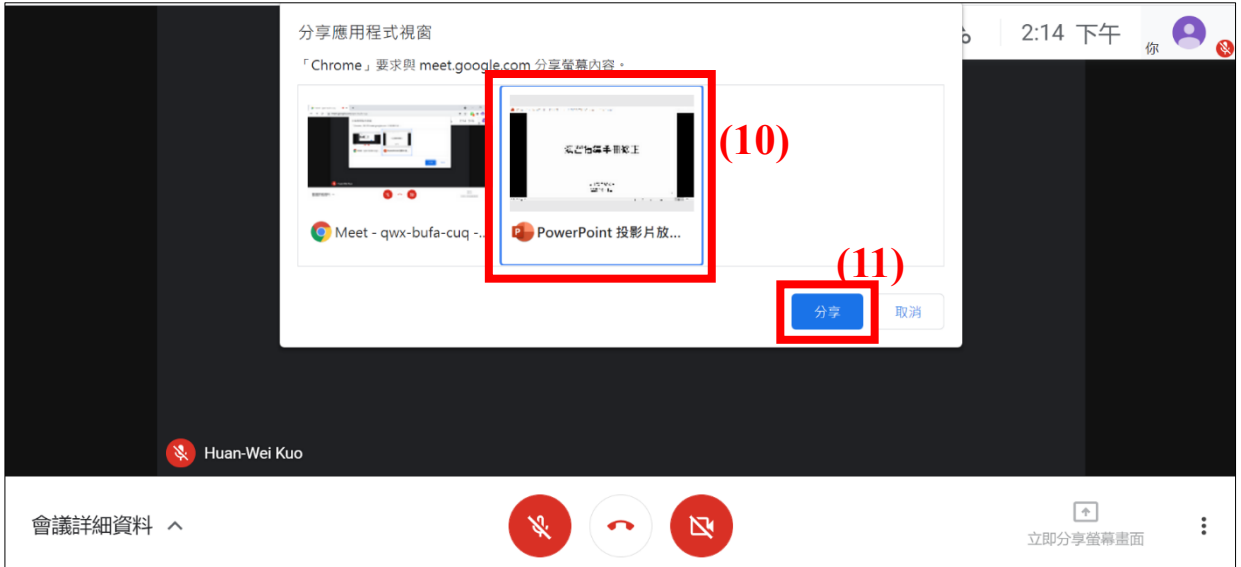

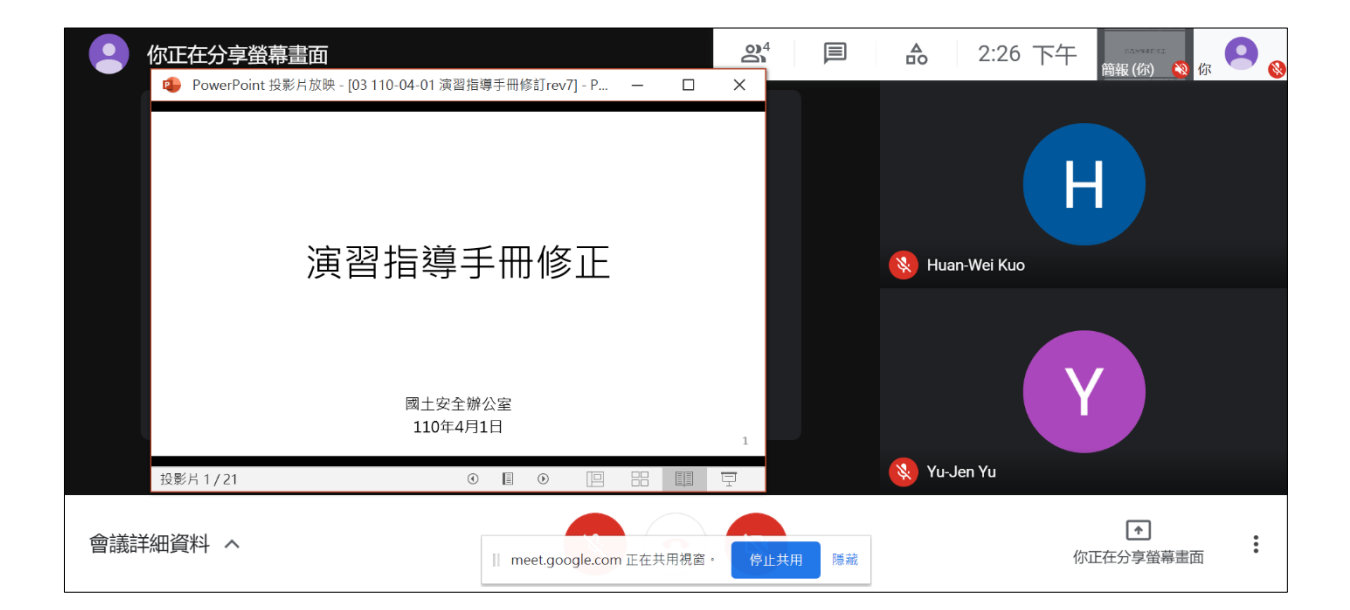

(三)方法二:

點選右下角「投影片放映」➔按住 alt+tab 回到視訊會議 頁面➔點選「立即分享螢幕畫面」➔點選「單一視窗」 →選取 PowerPoint 投影片放映,點選分享→即可開始授 課。如下圖紅框標示處。(PDF 檔操作方式亦同,Ctrl+L 全螢幕模式)。

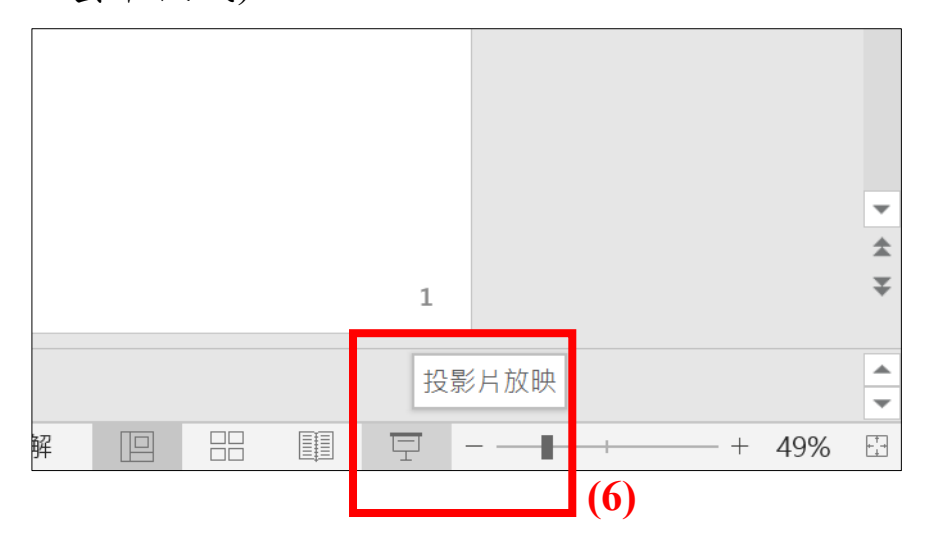

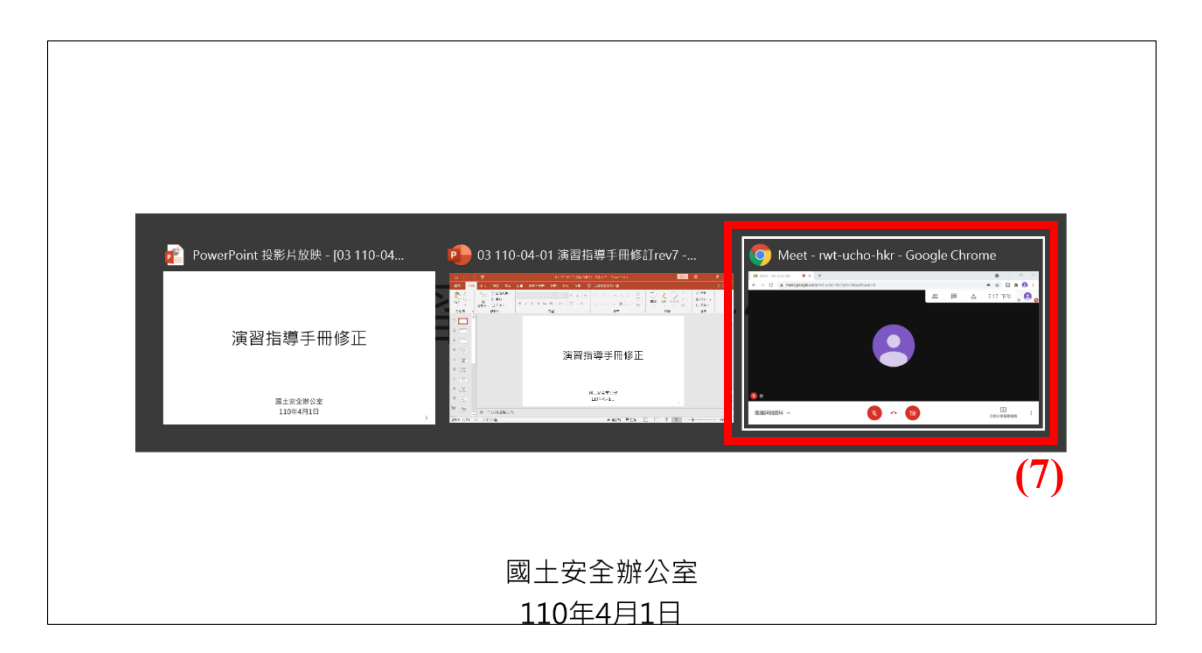

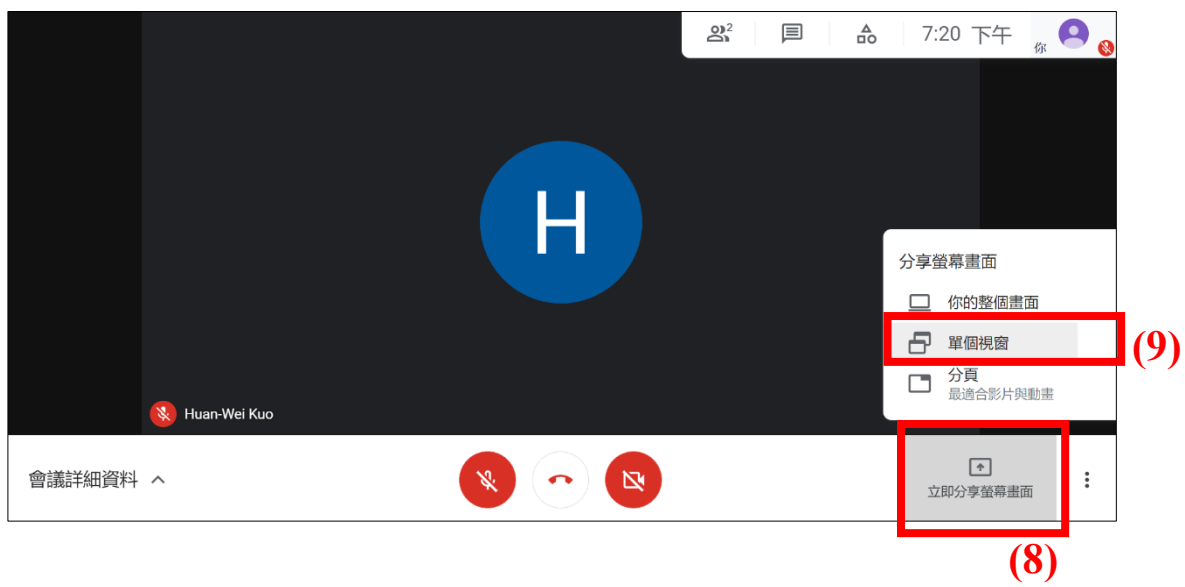

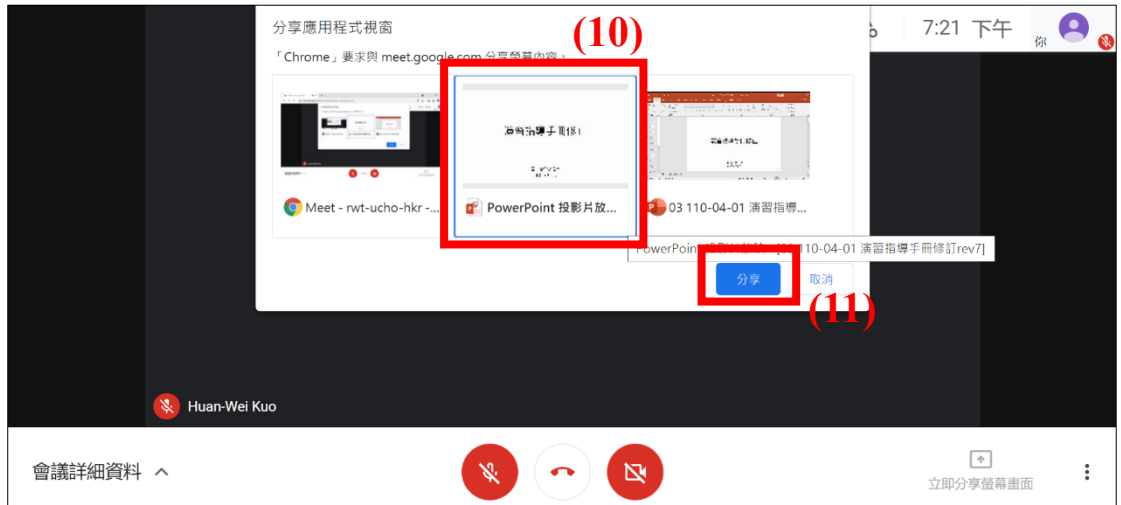

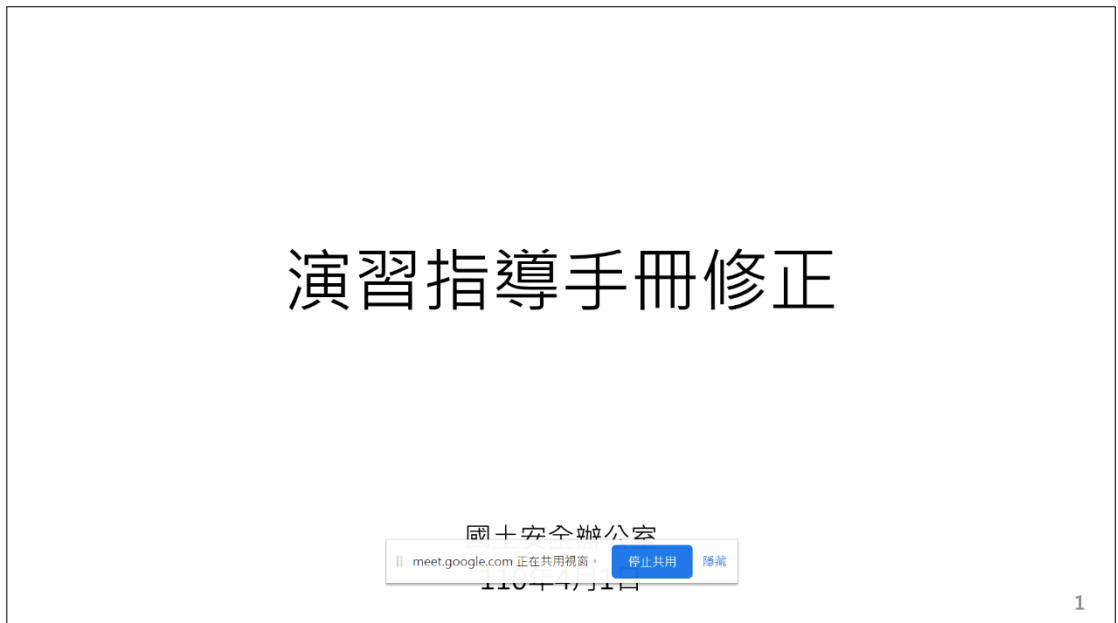

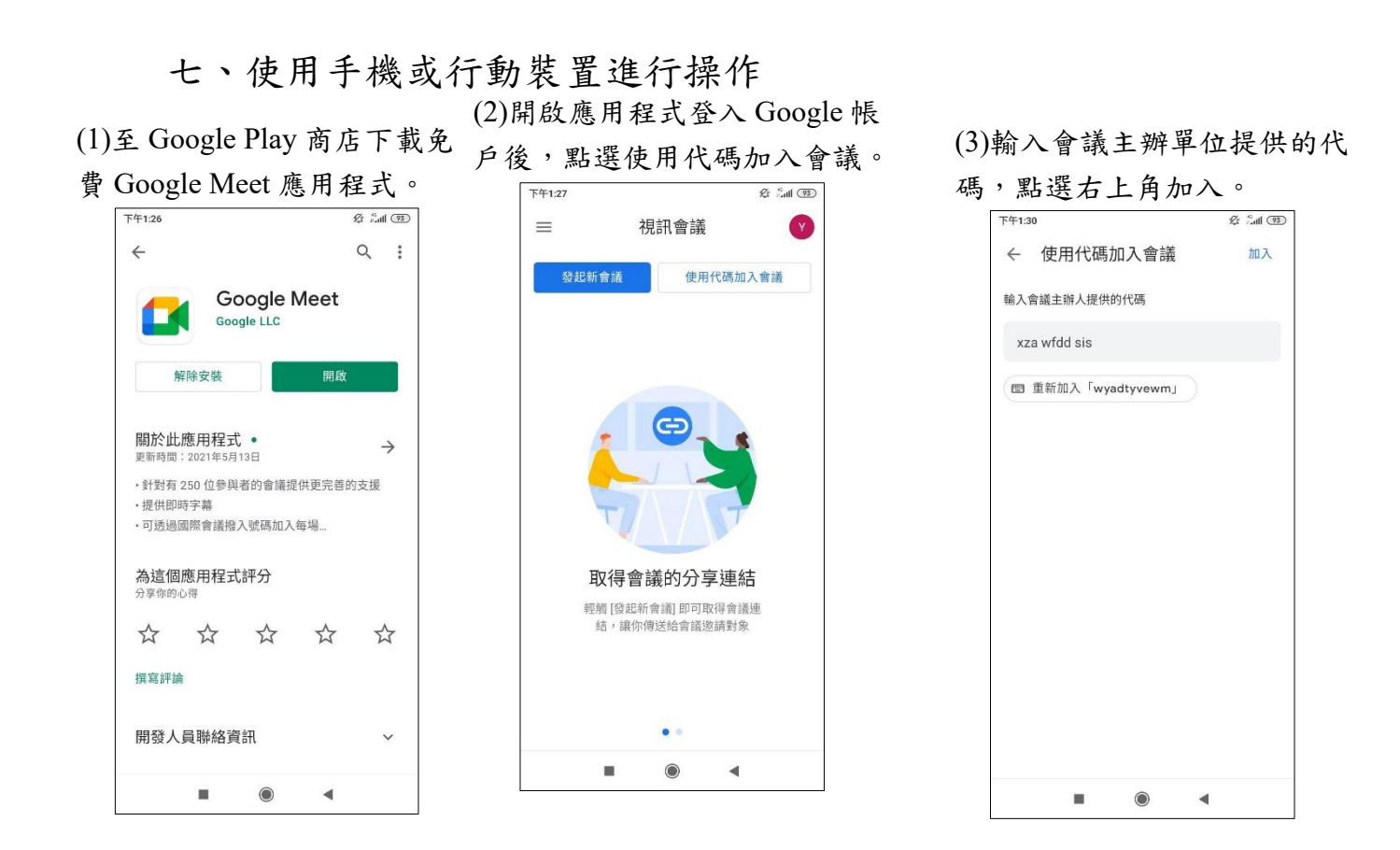

(4)點選要求加入,主辦單位收到 通知許可後即可加入會議。

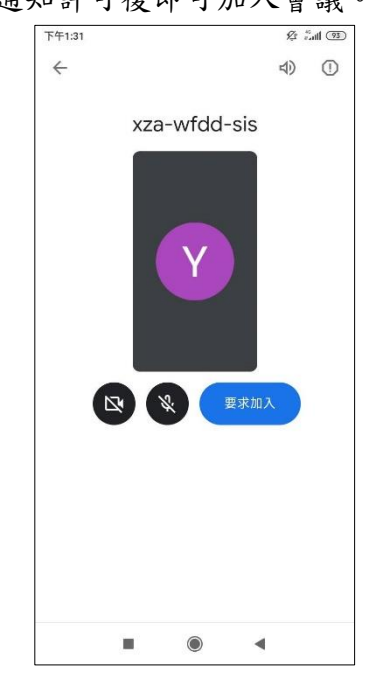

## (5)加入會議後請先關閉鏡頭及麥

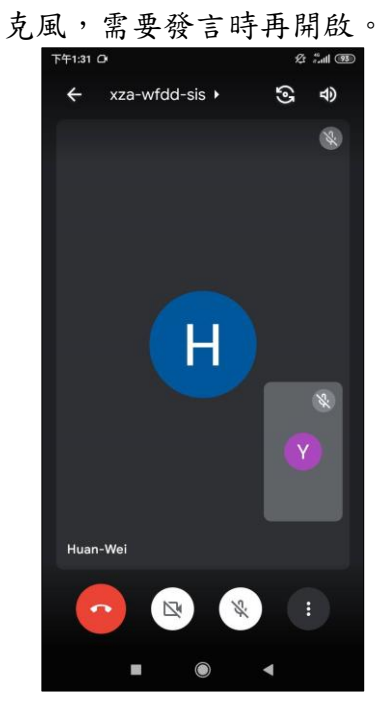